# PENKO Engineering B.V.

Your Partner for Fully Engineered Factory Solutions

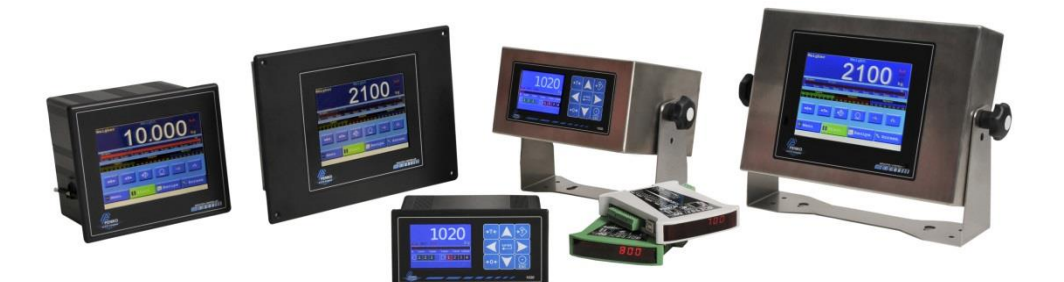

How to… Install the USB driver

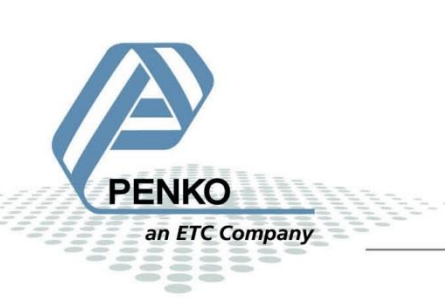

# **Penko USB driver installation**

The Penko Flex series, 1020 series, SGM7xx/8xx series and RIO/RIA series are equipped with a USB connection. In order to connect the device to the computer a driver needs to be installed on the computer.

**Installation is explained for [Windows 7,](#page-1-0) [Windows 8,](#page-4-0) [Windows 8.1](#page-11-0) and [Windows 10](#page-18-0)**

# **Windows 7**

<span id="page-1-0"></span>*Do not connect the device to the computer before the drivers are installed. This will cause an error. Later on a solution is explained.*

Copy the corresponding **driver.inf** file to the directory **C:\Windows\inf**

Connect the device to the computer. Windows will automatically install the device driver.

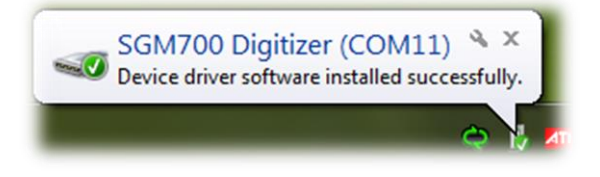

## In case the device is connected without the correct driver installed, follow these

#### instructions:

When connecting the device to the computer without the correct driver, a driver not installed message will appear:

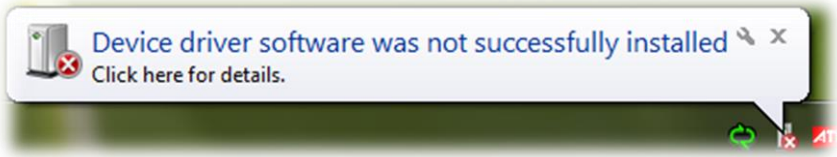

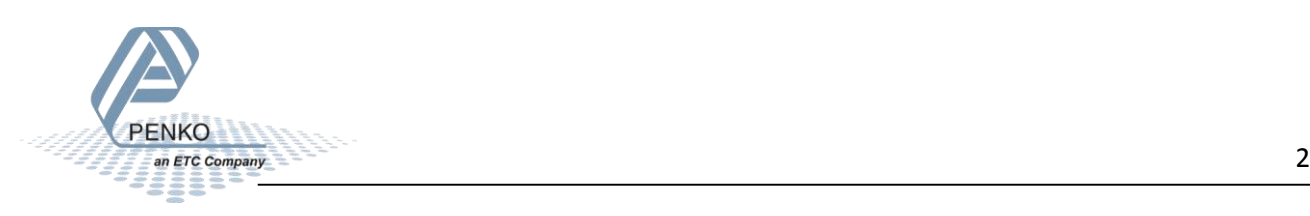

Go to Control Panel and choose Device Manager.

This list contains an unknown device, like Flex Instrument, or SGM700 Digitizer.

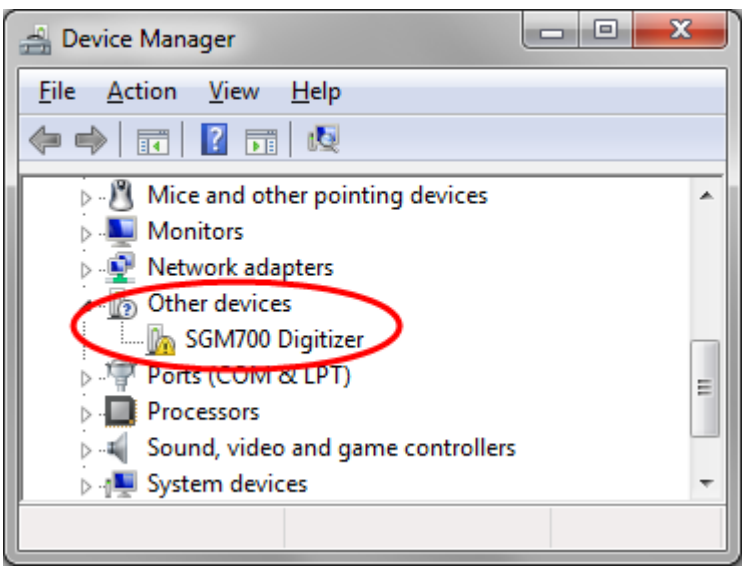

Right click the device and choose Uninstall:

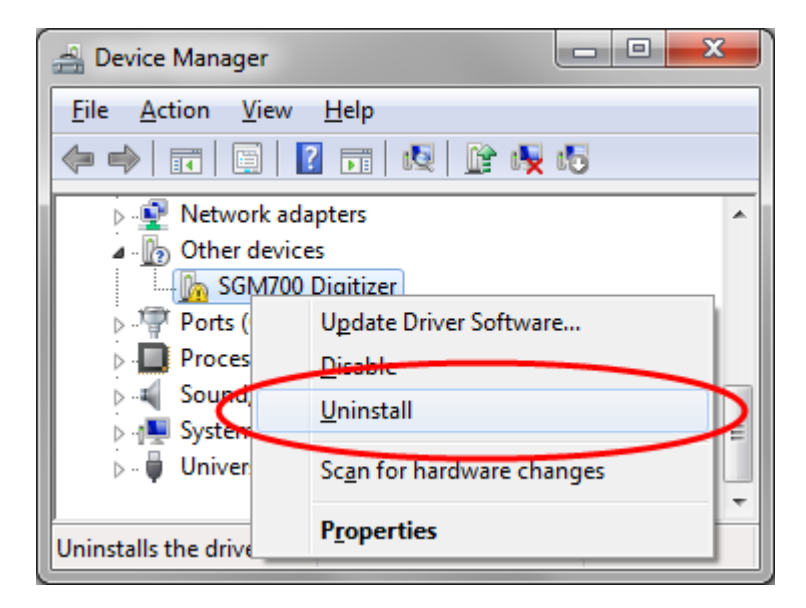

This will remove the device from the list.

Now disconnect the device from the computer.

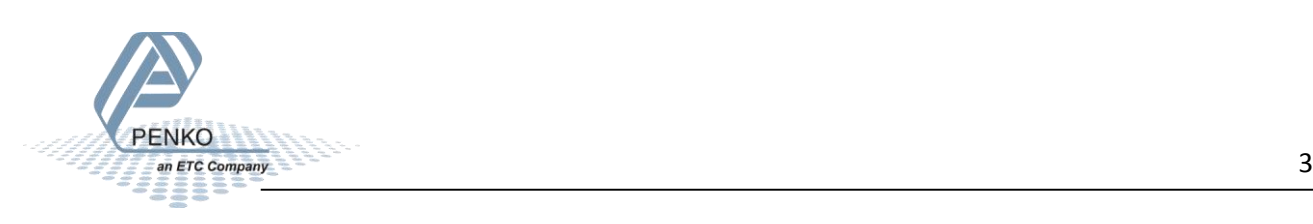

### Copy the corresponding **driver.inf** file to the directory **C:\Windows\inf**

Connect the device to the computer. Windows will automatically install the device driver.

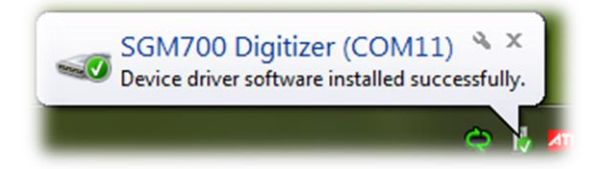

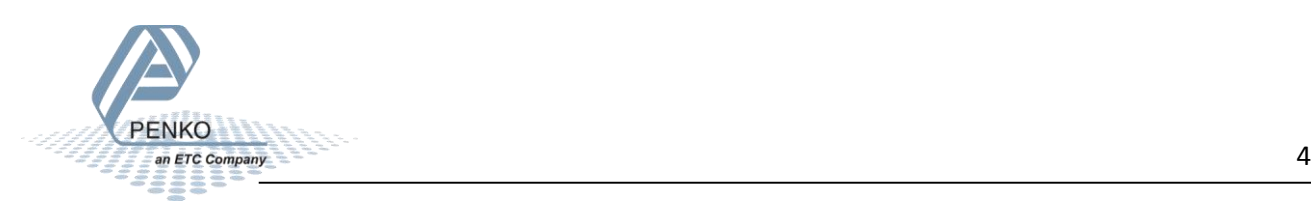

## **Windows 8**

<span id="page-4-0"></span>By default, Windows 8 does not support unsigned USB drivers. Follow these instructions to start Windows 8 in "Disable Driver Signature Enforcement" mode.

Move the cursor over the top or bottom right corner of the screen and it will show extra options on the right side of the screen (the Charm Bar). Click the Settings option:

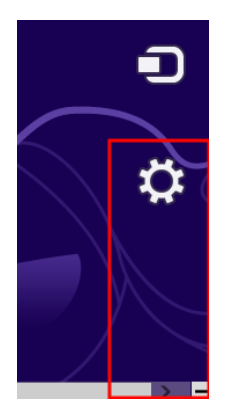

The settings are shown:

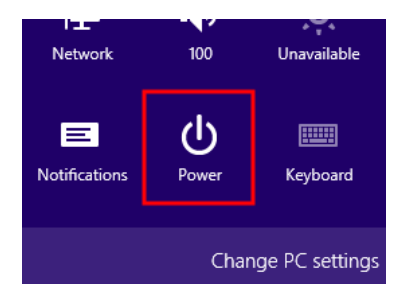

#### Click the Power button. The following screen is shown:

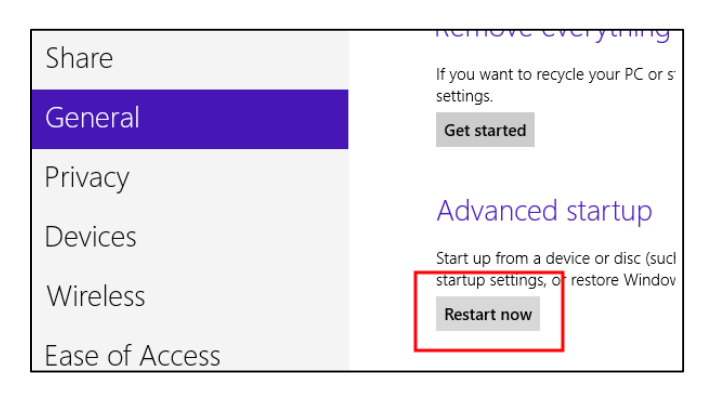

Click General on the left hand side and then click the Restart now button on the right.

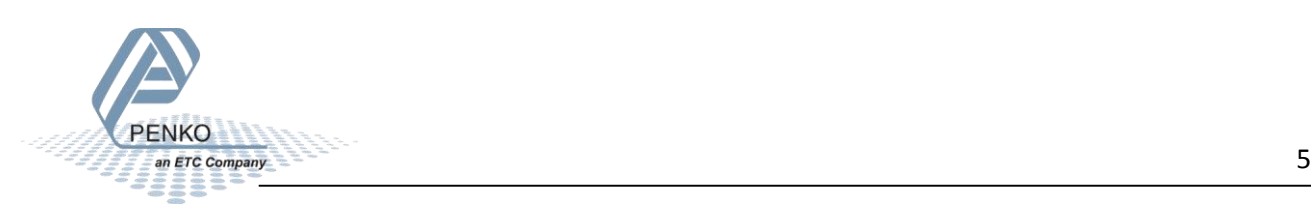

#### The following screen is shown:

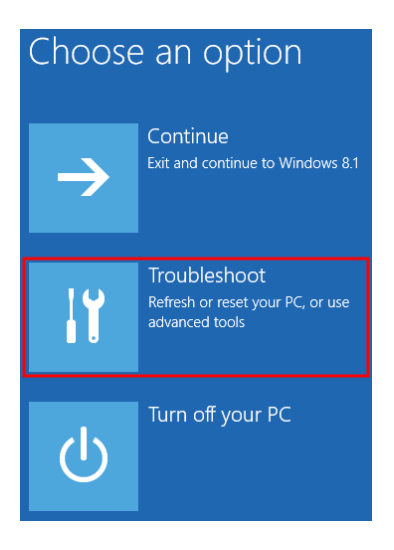

Click the Troubleshoot option. The following screen is shown:

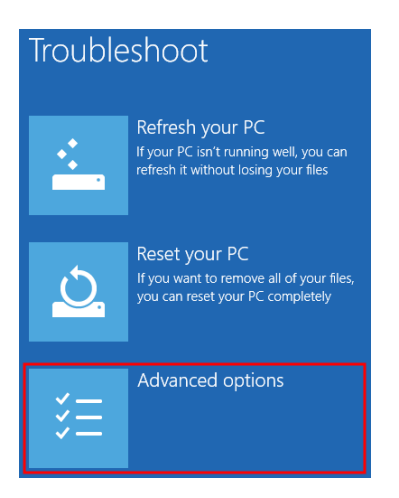

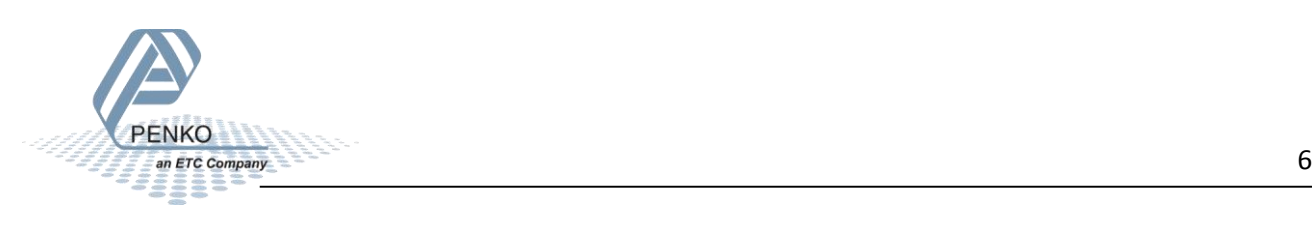

Click the Advanced options. The following screen is shown:

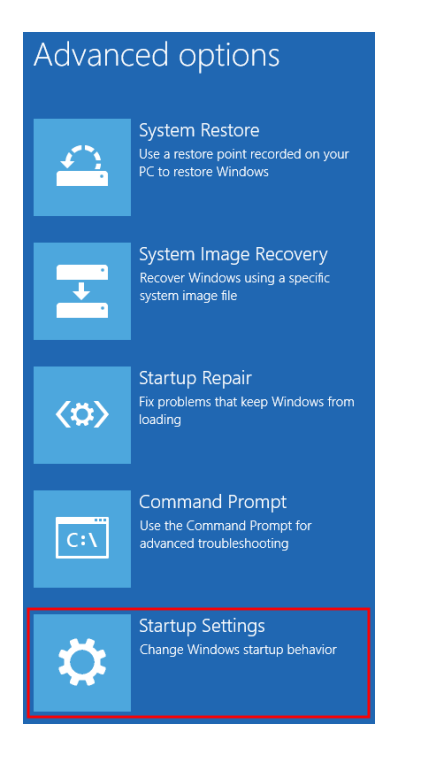

Click Startup Settings. The following screen is shown:

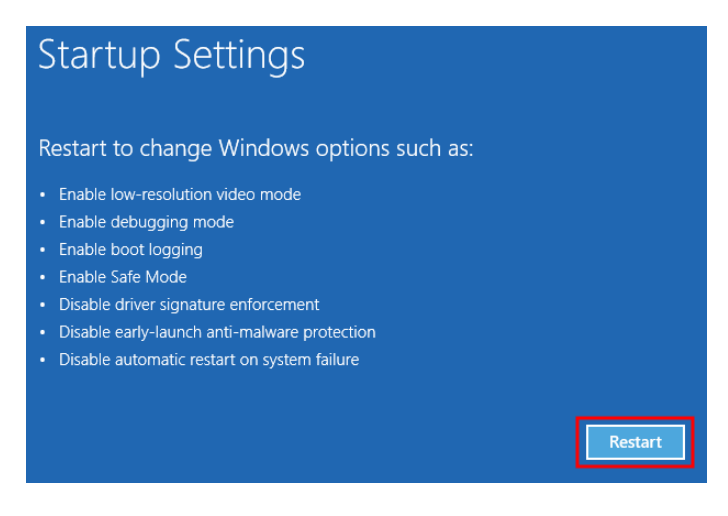

Click the Restart button. The following screen is shown:

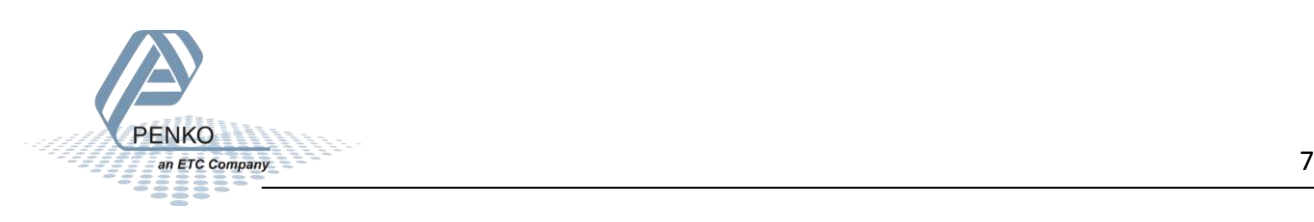

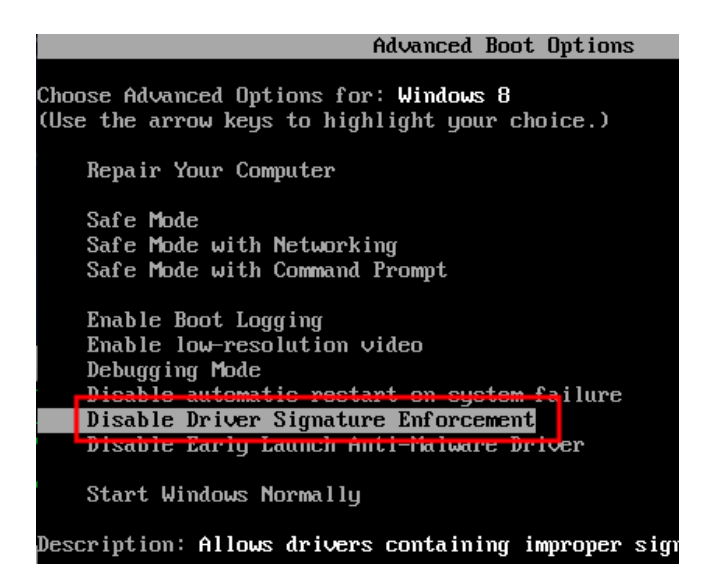

Choose the **Disable Driver Signature Enforcement** and hit the **Enter** key.

Windows will restart and unsigned drivers can be installed. (*A reboot of the computer should revert back to enabling driver signature enforcement again).*

Connect the Penko device to the computer and open the Device Manager (*All apps - Control Panel - Device Manager*).

This list contains an unknown device, like Flex Instrument, or SGM700 Digitizer:

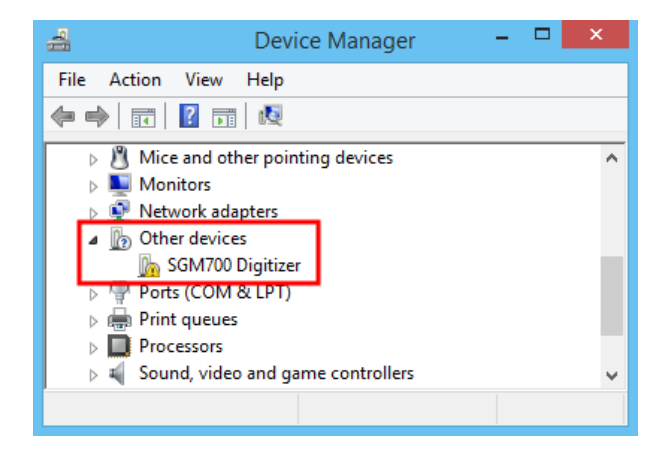

Right click the device and choose Update Driver Software:

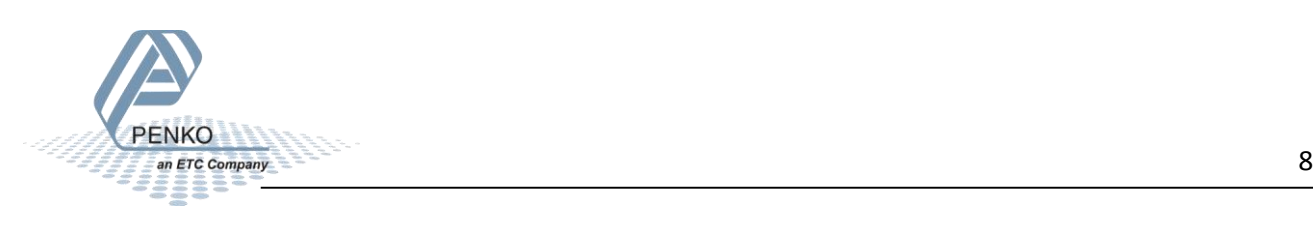

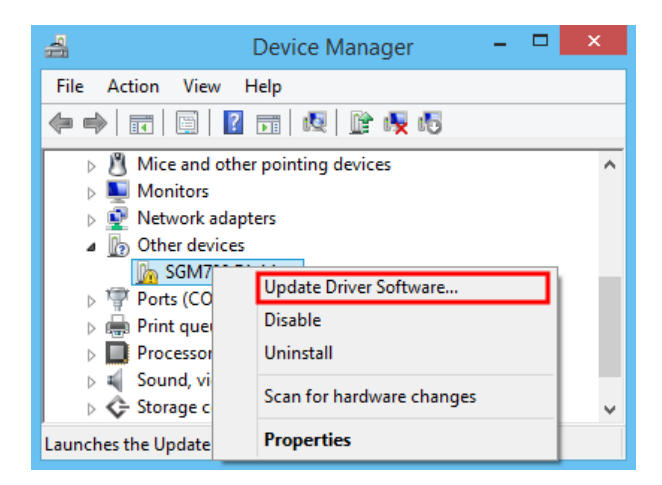

The following screen is shown:

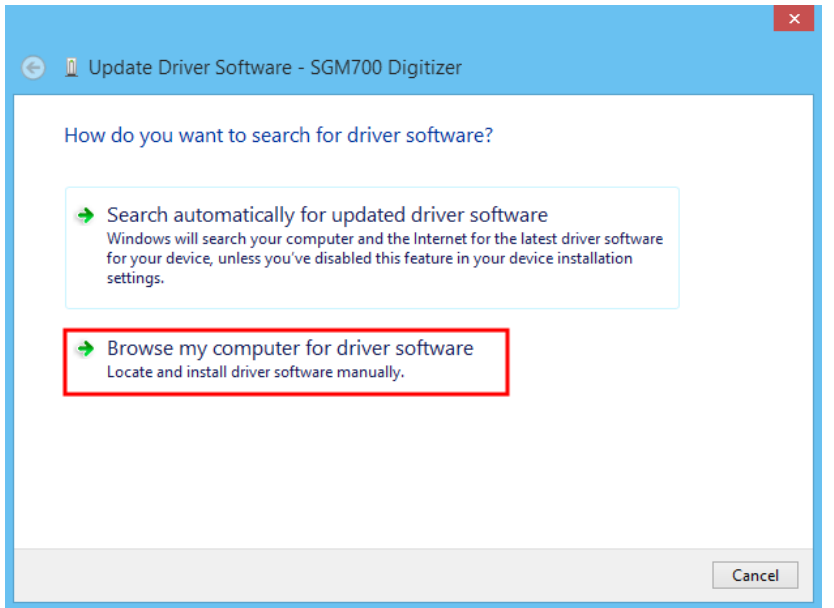

Click "Browse my computer for driver software". The following screen is shown:

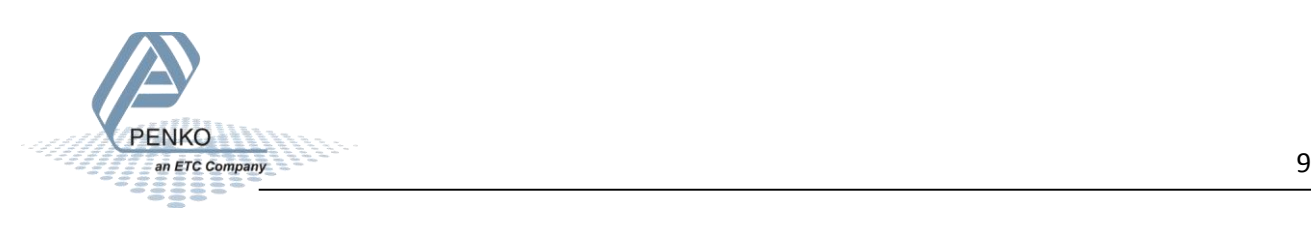

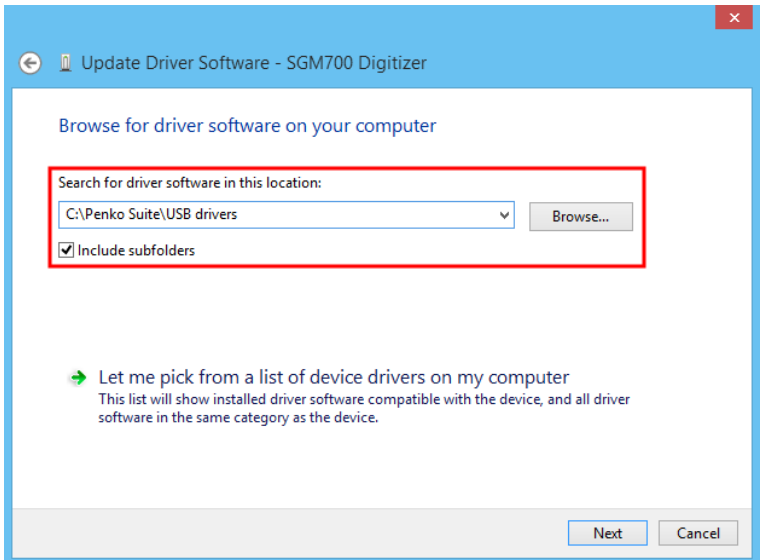

Select the folder where the driver files are located. Click next. The following screen is shown:

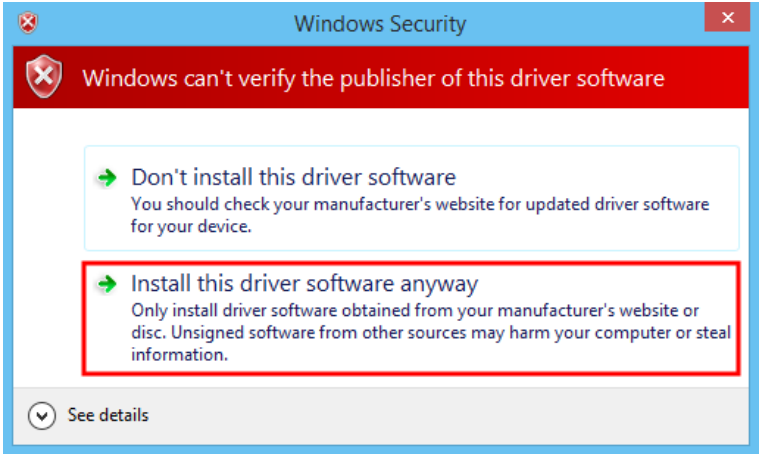

Click "Install this driver software anyway". The driver is now installed and shown as serial port in Device Manager:

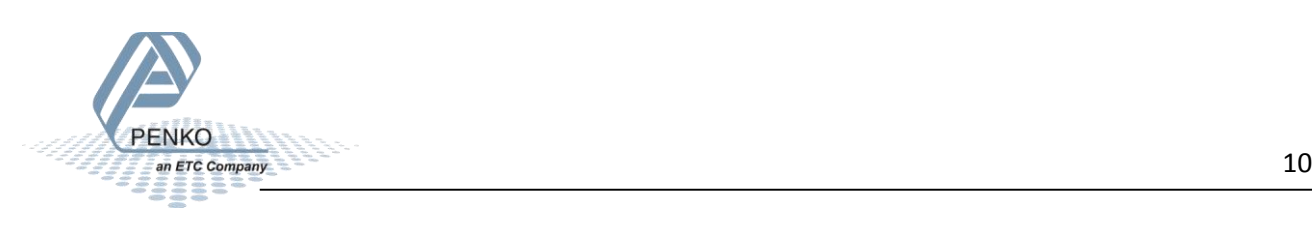

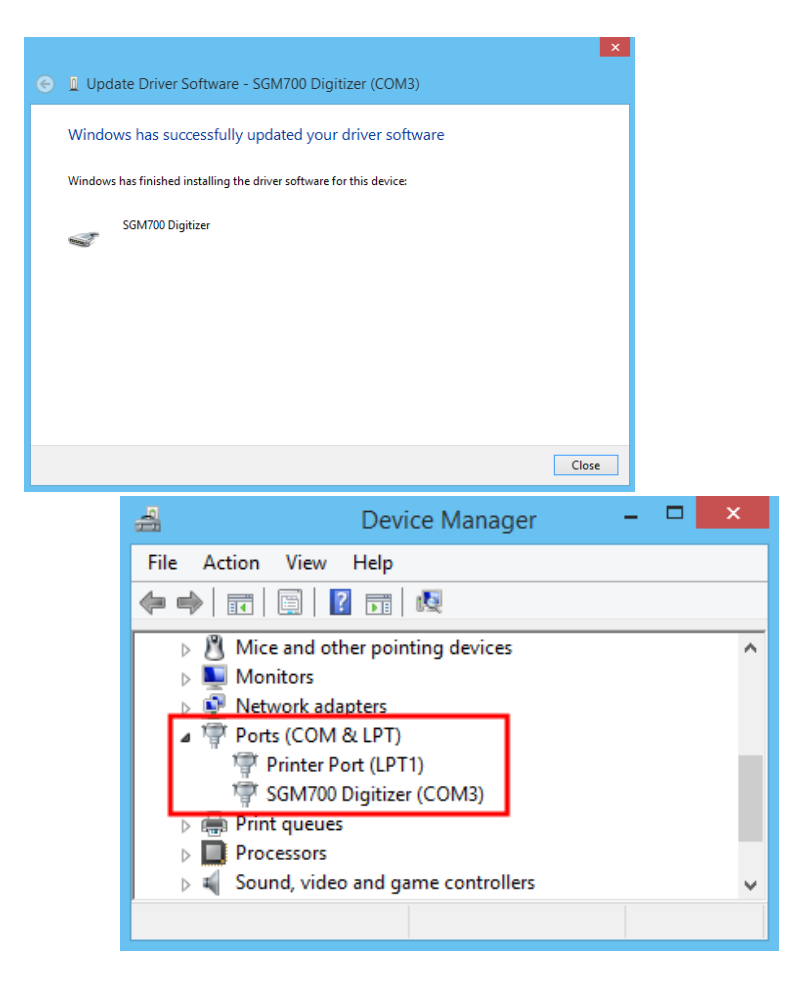

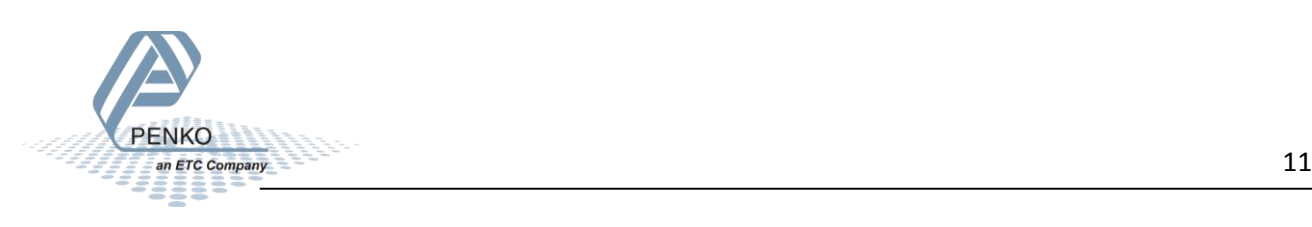

# **Windows 8.1**

<span id="page-11-0"></span>By default, Windows 8.1 does not support unsigned USB drivers. Follow these instructions to start Windows 8.1 in "Disable Driver Signature Enforcement" mode.

Move the cursor over the top or bottom right corner of the screen and it will show extra options on the right side of the screen (the Charm Bar). Click the Settings option:

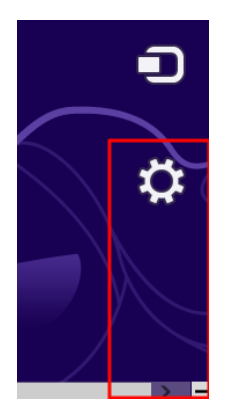

The settings are shown:

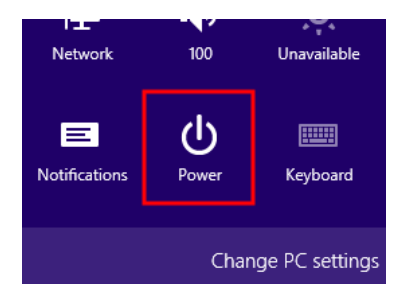

Click the Power button. The following screen is shown:

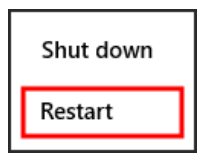

Press and hold the Shift key and click Restart. Release the Shift key when the options appear.

The following screen is shown:

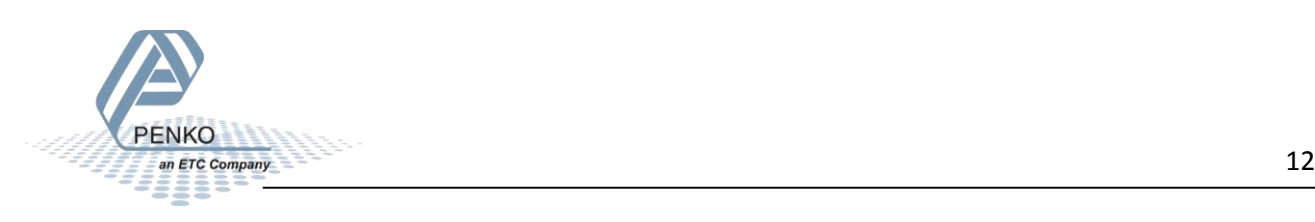

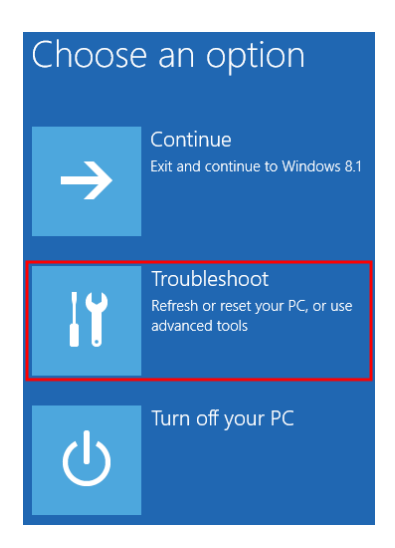

Click the Troubleshoot option. The following screen is shown:

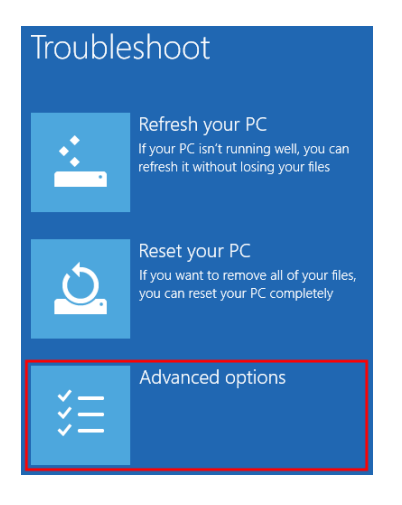

Click the Advanced options. The following screen is shown:

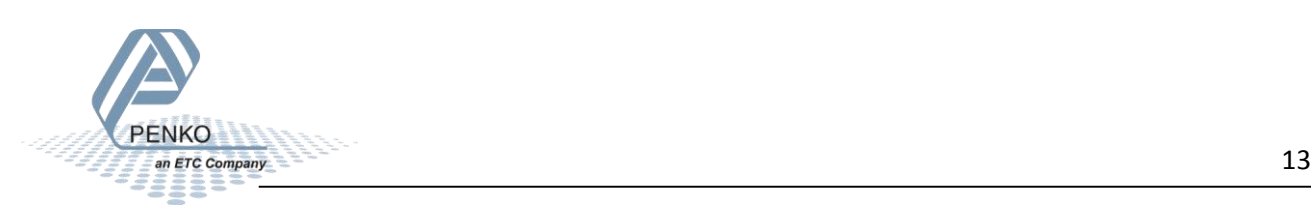

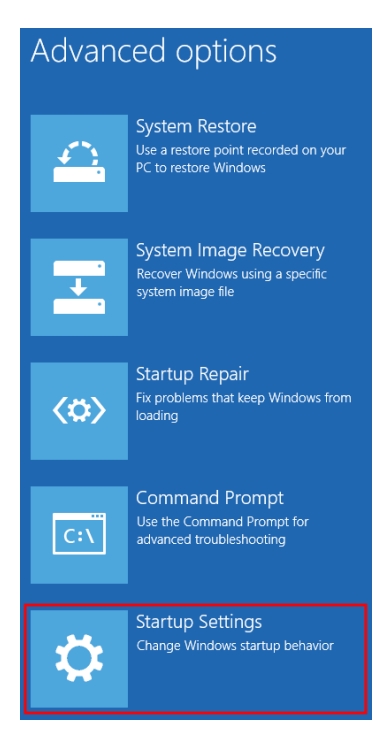

Click Startup Settings. The following screen is shown:

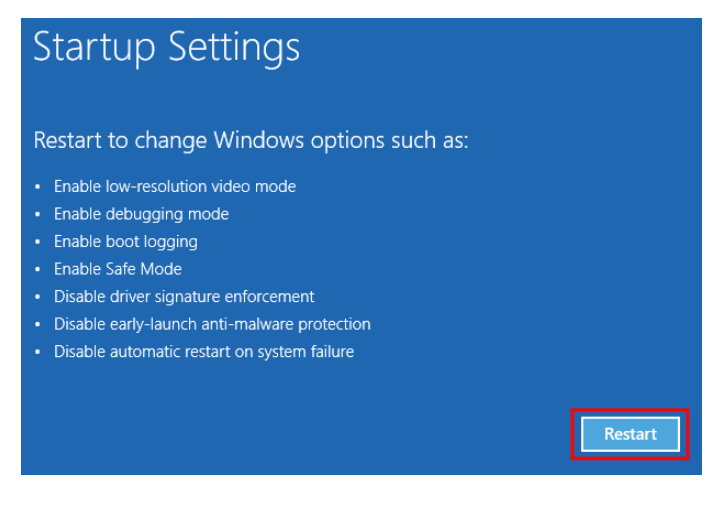

Click the Restart button. The following screen is shown:

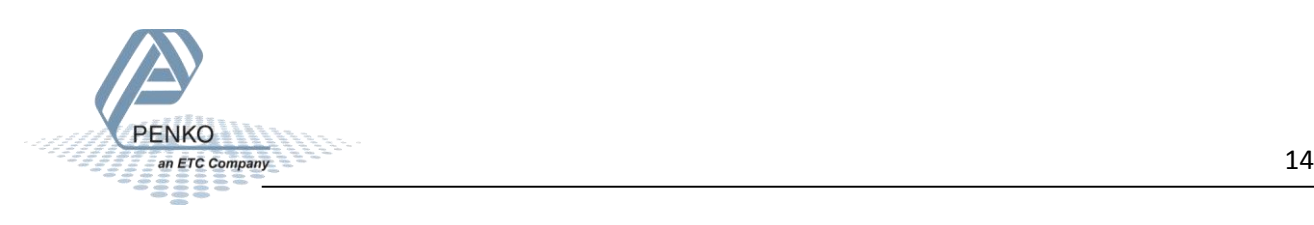

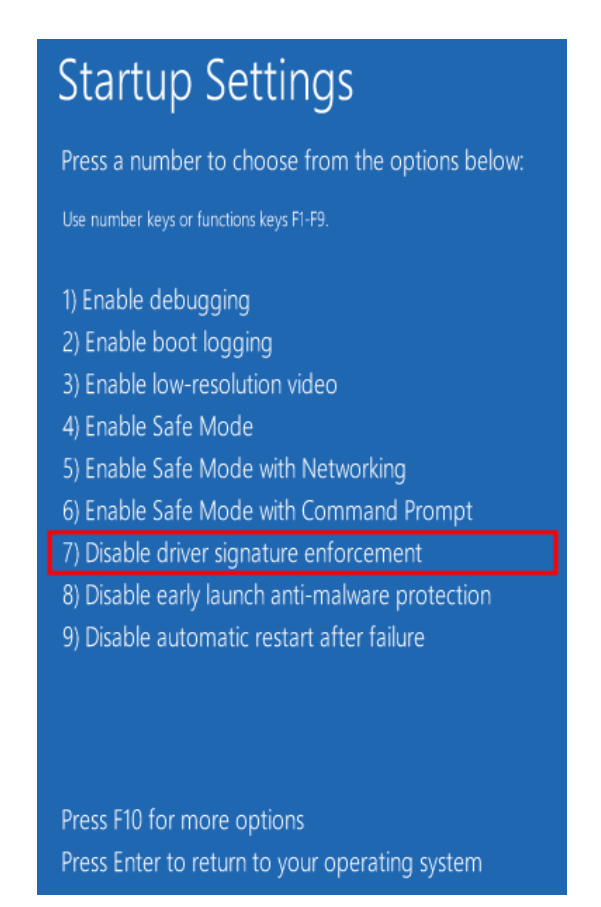

Choose the Disable Driver Signature Enforcement with 7 or F7.

Windows will restart and unsigned drivers can be installed. (*A reboot of the computer should revert back to enabling driver signature enforcement again).*

Connect the Penko device to the computer and open the Device Manager (*All apps - Control Panel - Device Manager*).

This list contains an unknown device, like Flex Instrument, or SGM700 Digitizer:

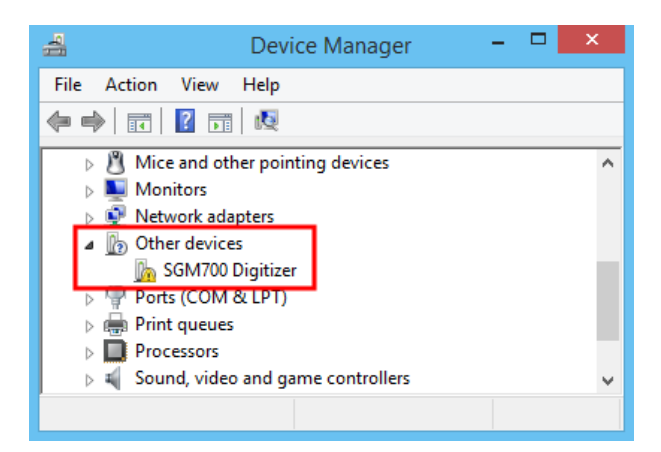

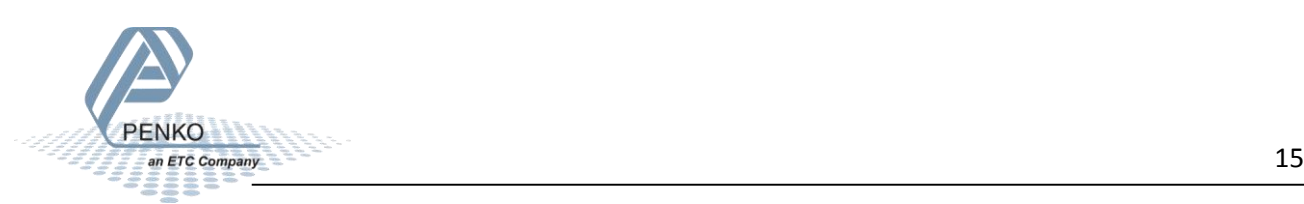

Right click the device and choose Update Driver Software:

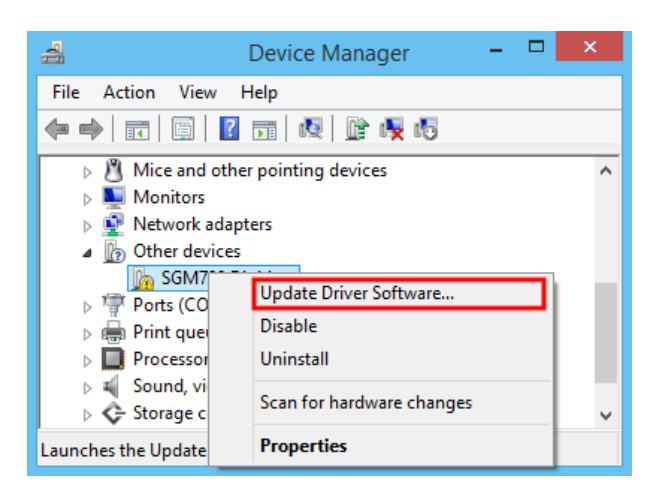

The following screen is shown:

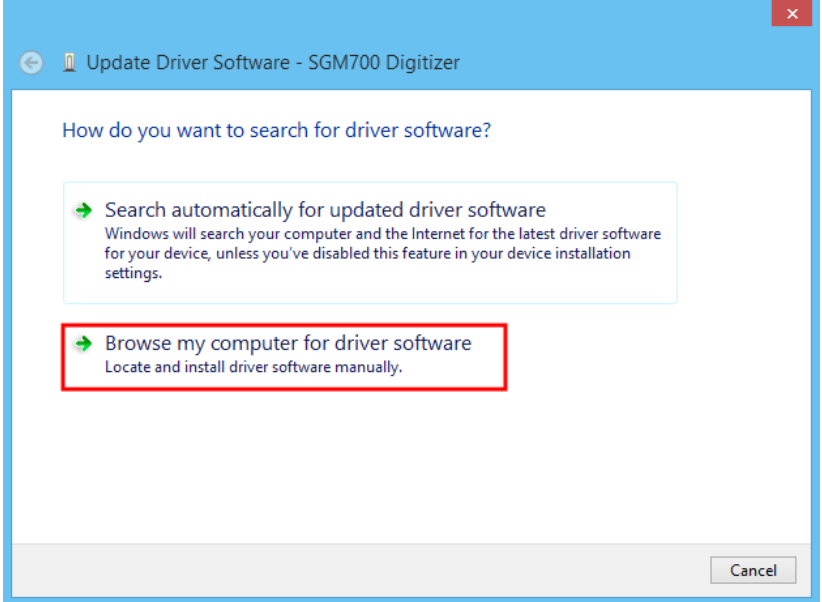

Click "Browse my computer for driver software". The following screen is shown:

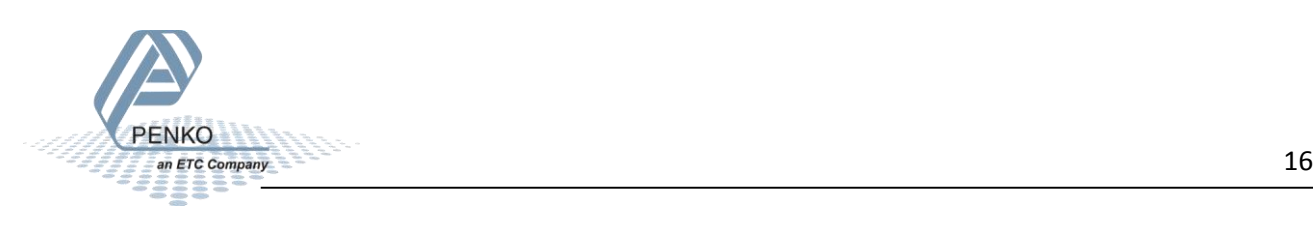

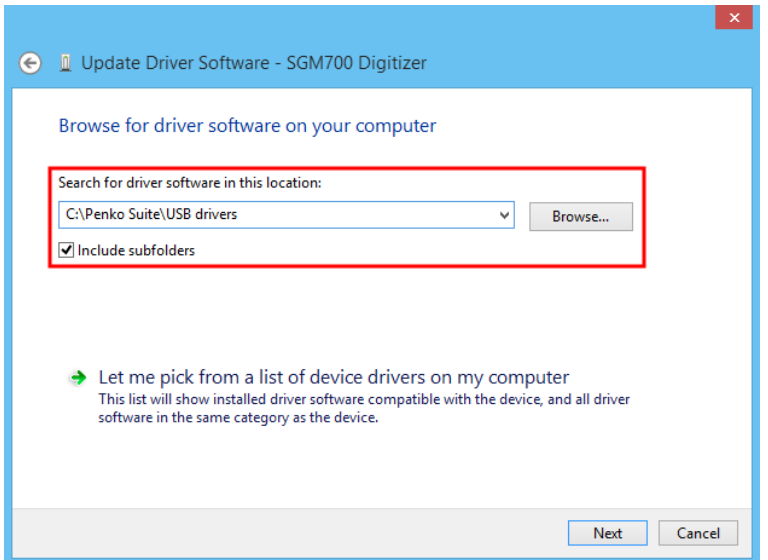

Select the folder where the driver files are located. Click next. The following screen is shown:

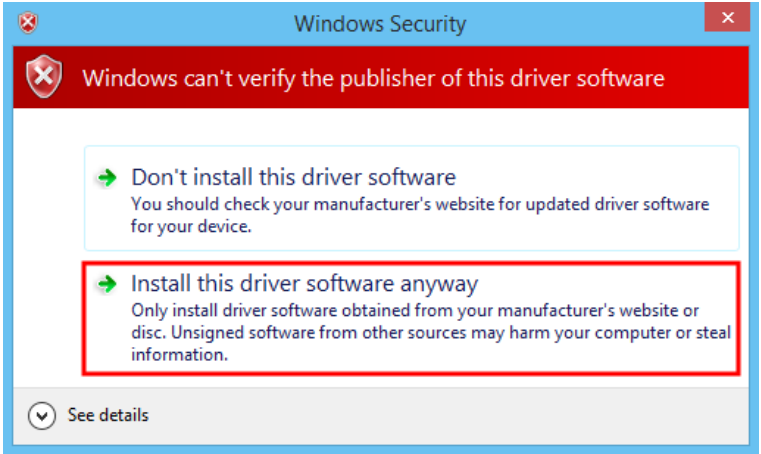

Click "Install this driver software anyway". The driver is now installed and shown as serial port in Device Manager:

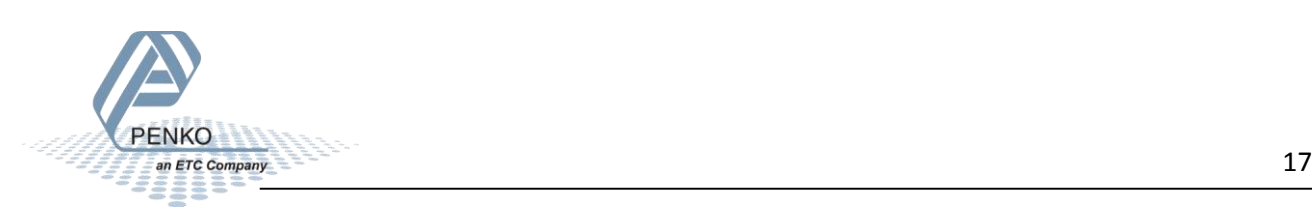

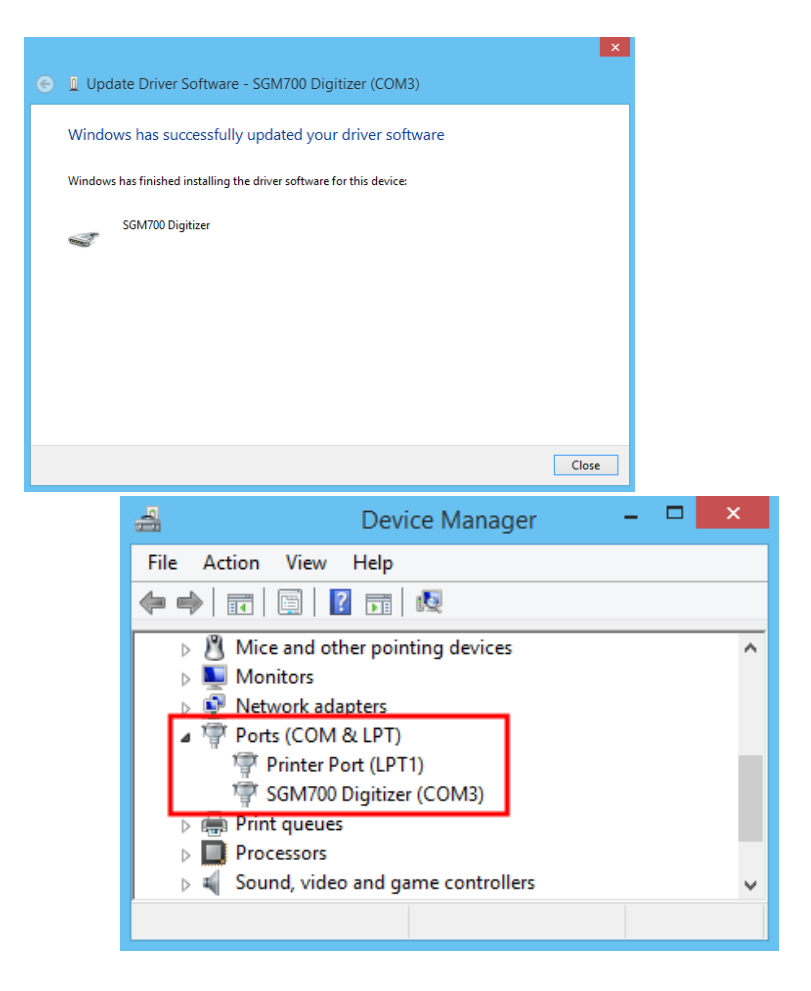

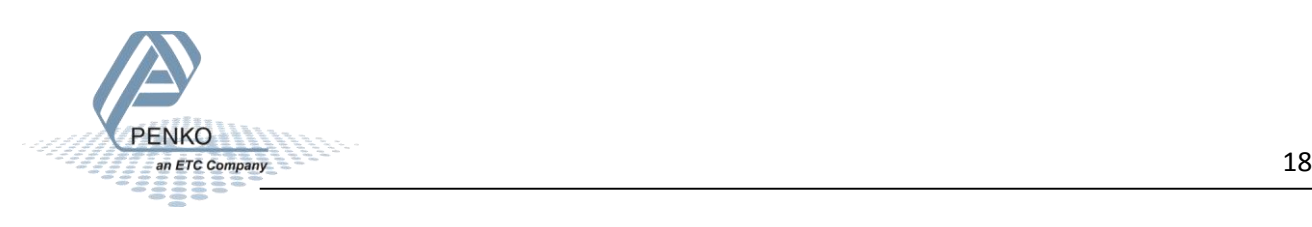

# **Windows 10**

<span id="page-18-0"></span>By default, Windows 10 does not support unsigned USB drivers. Follow these instructions to start Windows 10 in "Disable Driver Signature Enforcement" mode.

Press *and hold* the SHIFT key. Click the start button. Click Power.

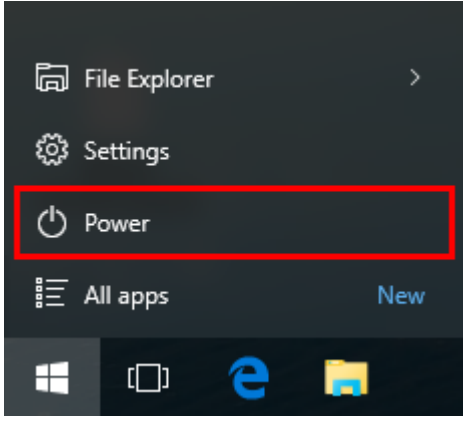

Keep the SHIFT key pressed and click restart.

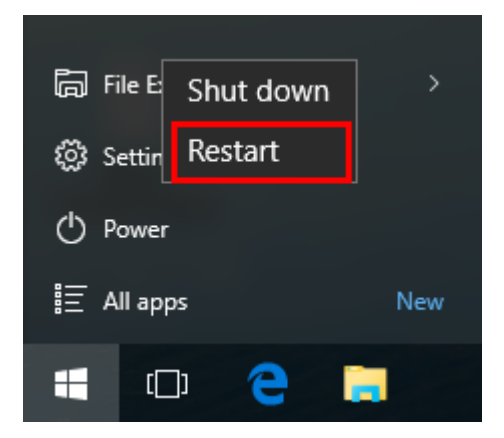

Release the Shift key when the options appear.

The following screen is shown:

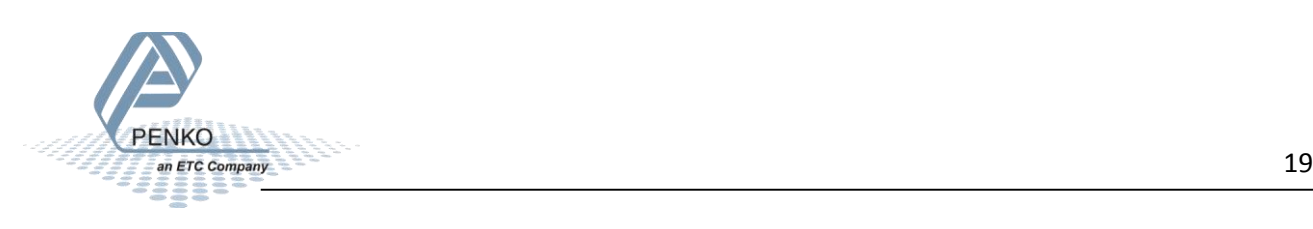

# Choose an option Continue Exit and continue to Windows 10 ₹ Troubleshoot 18 Reset your PC or see advanced options Turn off your PC (l)

Click the Troubleshoot option. The following screen is shown:

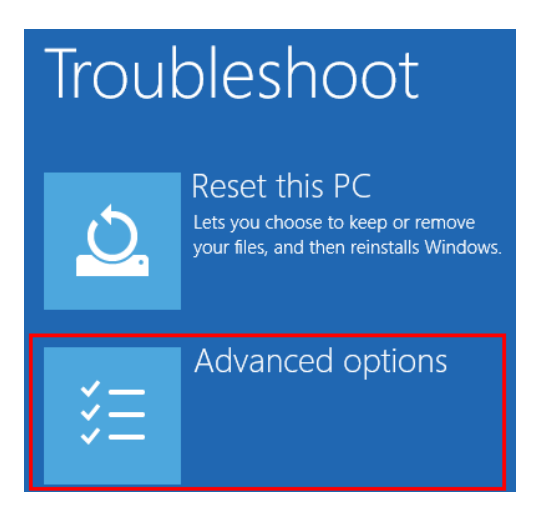

Click the Advanced options. The following screen is shown:

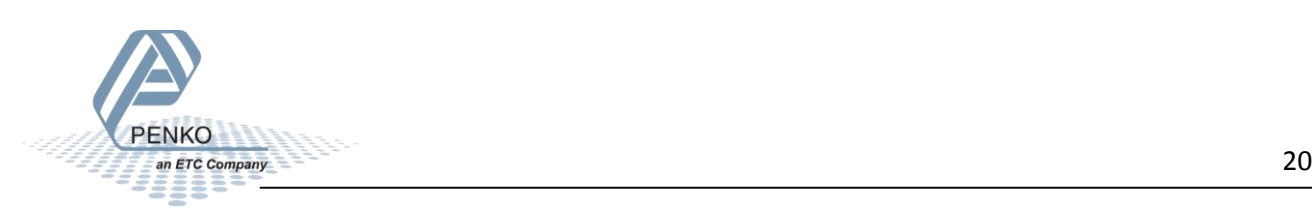

#### Advanced options **System Restore Command Prompt** Use the Command Prompt for Use a restore point recorded on your  $C:V$ PC to restore Windows advanced troubleshooting System Image **Startup Settings** Recovery Change Windows startup behavior Recover Windows using a specific system image file Go back to the **Startup Repair** previous build Fix problems that keep Windows from  $\langle \boldsymbol{\phi} \rangle$ loading

#### Click Startup Settings. The following screen is shown:

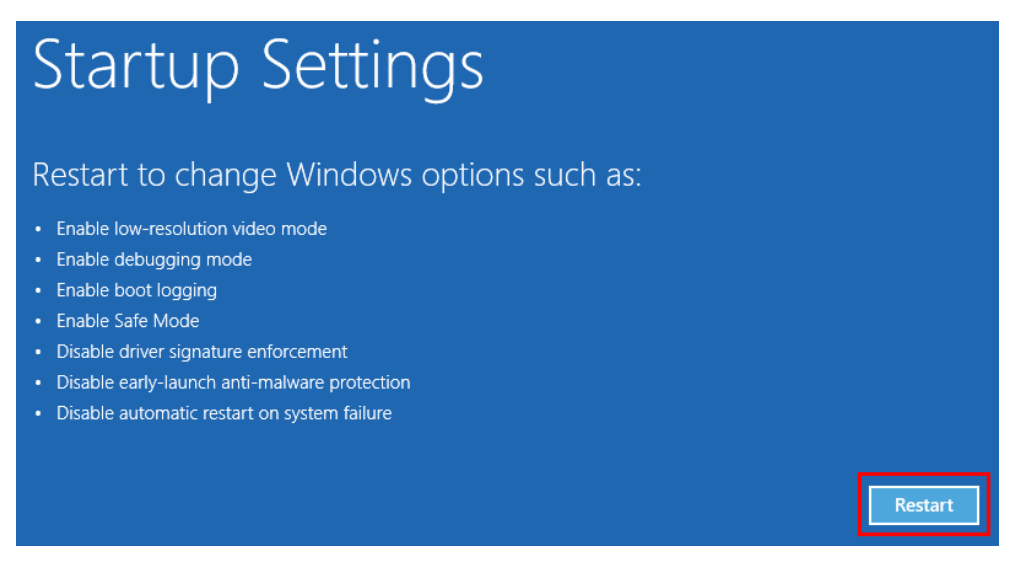

Click the Restart button. The following screen is shown:

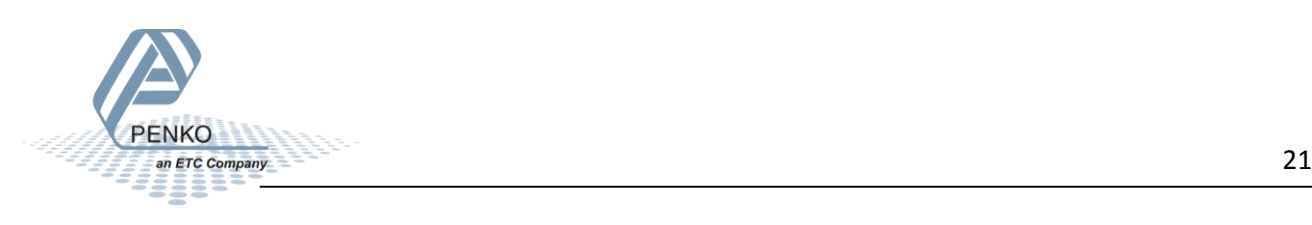

# **Startup Settings**

Press a number to choose from the options below:

Use number keys or functions keys F1-F9.

1) Enable debugging 2) Enable boot logging 3) Enable low-resolution video 4) Enable Safe Mode 5) Enable Safe Mode with Networking 6) Enable Safe Mode with Command Prompt 7) Disable driver signature enforcement 8) Disable early launch anti-malware protection 9) Disable automatic restart after failure

Press F10 for more options Press Enter to return to your operating system

Choose the Disable Driver Signature Enforcement with 7 or F7.

Windows will restart and unsigned drivers can be installed. (*A reboot of the computer should revert back to enabling driver signature enforcement again).*

Copy the corresponding **driver.inf** file to the directory **C:\Windows\inf**

Connect the Penko device to the computer and open the Device Manager (*right click on Start - Device Manager*).

Windows 10 will detect the device as serial device:

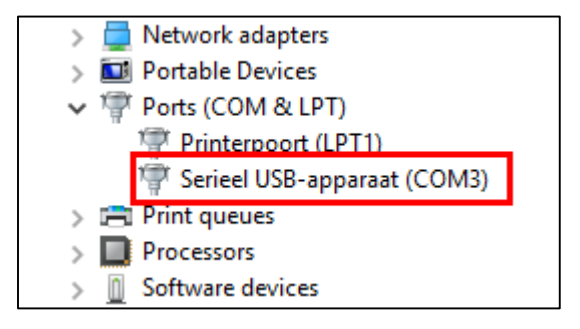

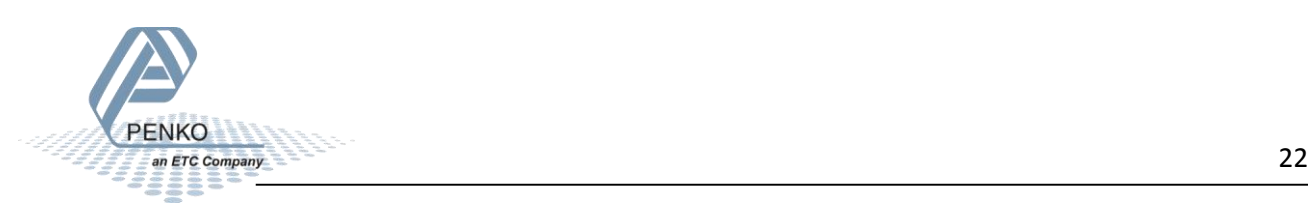

Right click the device and click Update Driver Software:

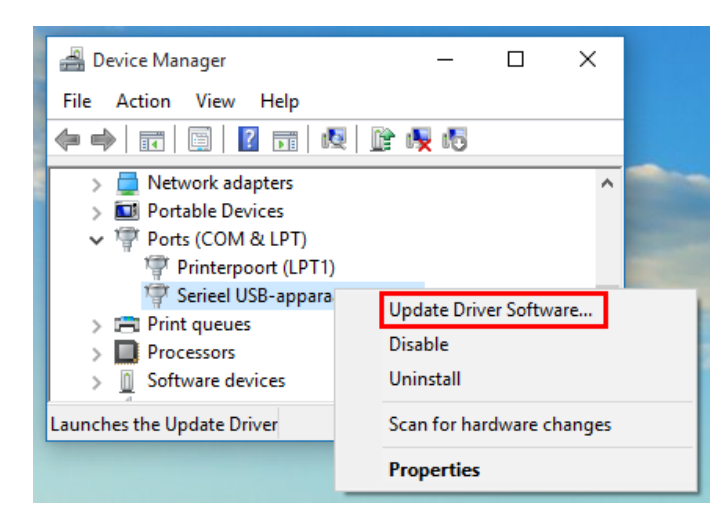

The following screen is shown:

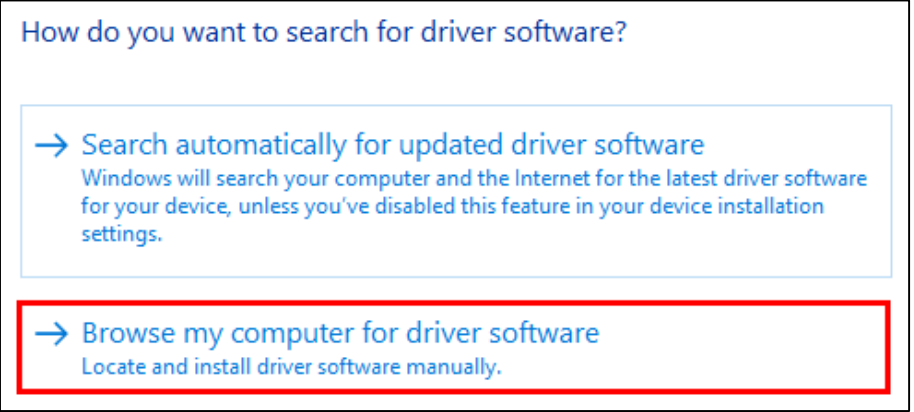

Click "Browse my computer for driver software". The following screen is shown:

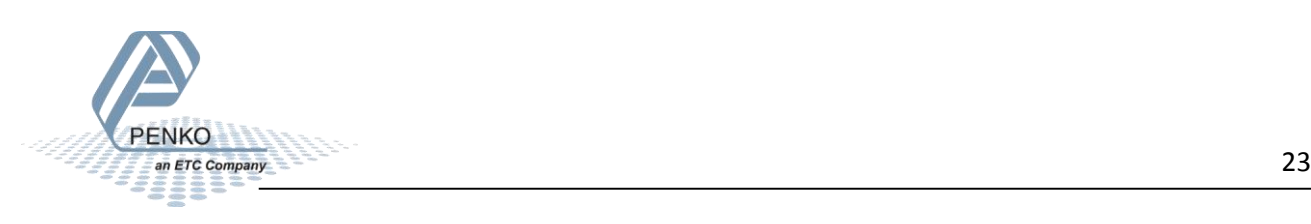

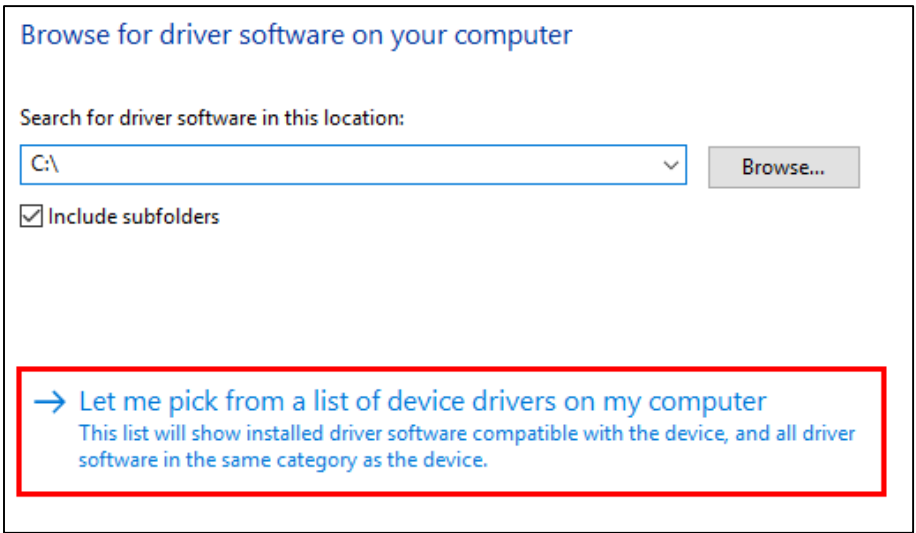

Click "Let me pick from a list of device drivers on my computer". The following screen is shown:

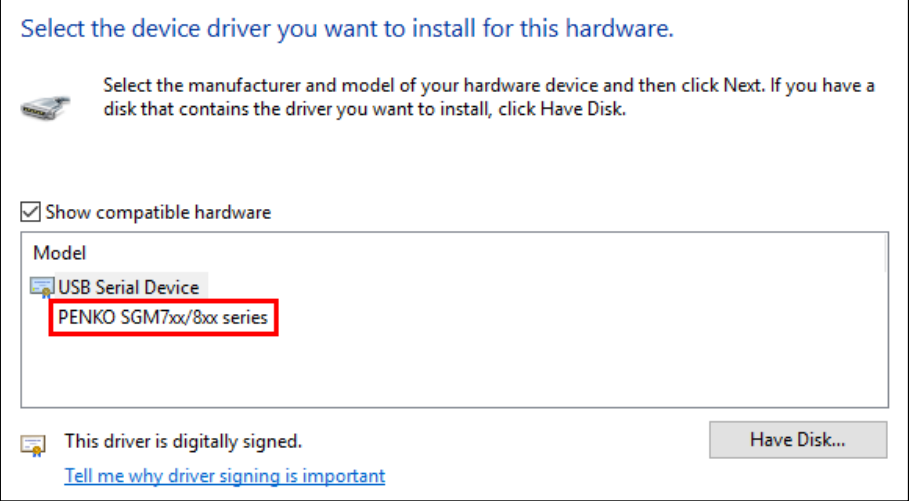

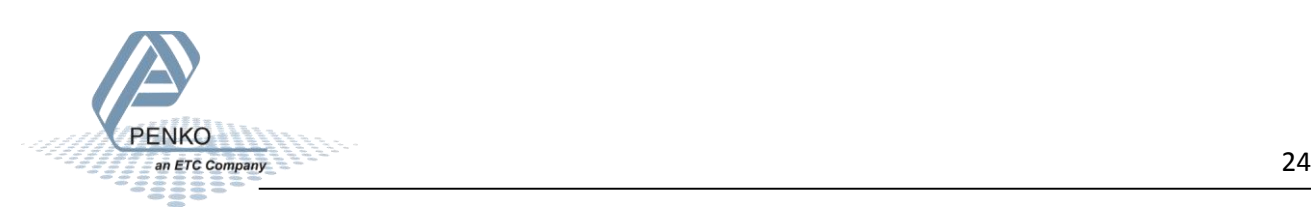

Select the PENKO instrument and click Next. The following screen is shown:

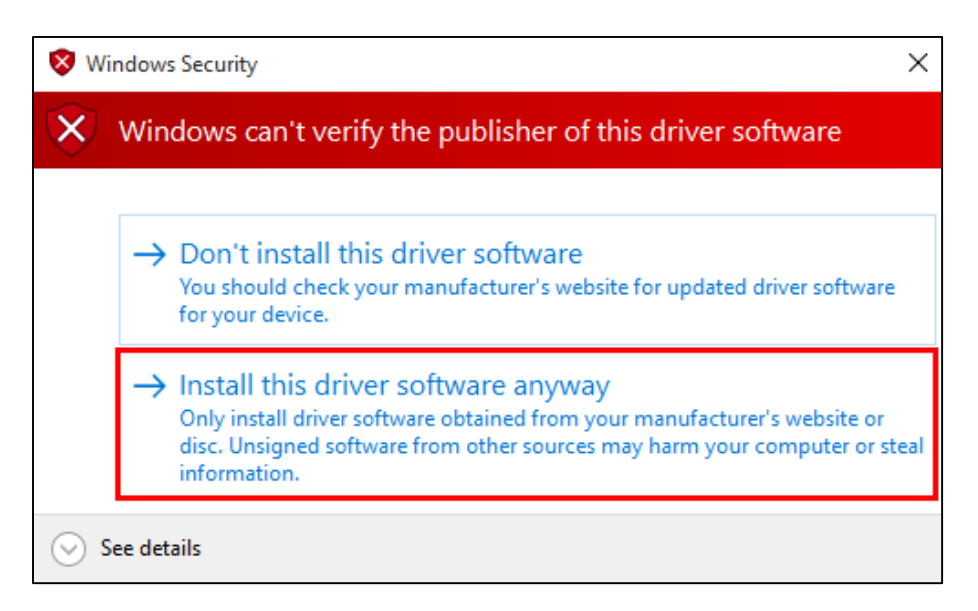

Click "Install this driver software anyway". The driver is now installed and shown as serial port in Device Manager:

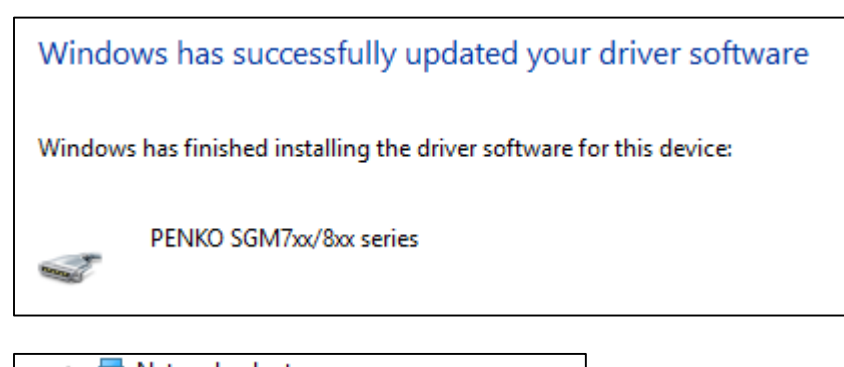

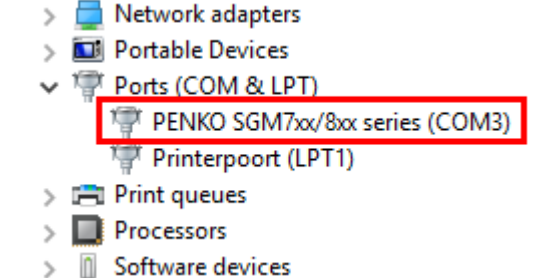

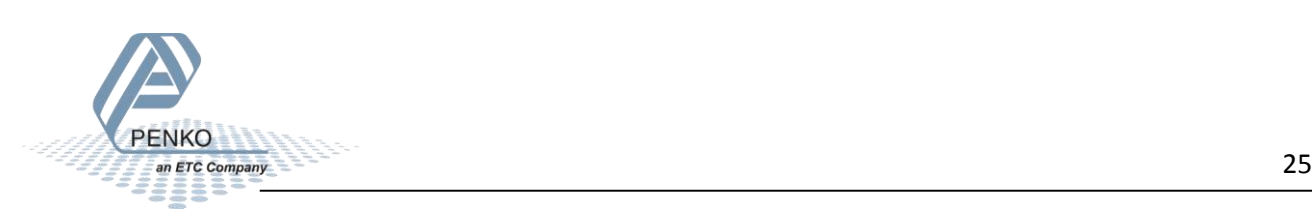

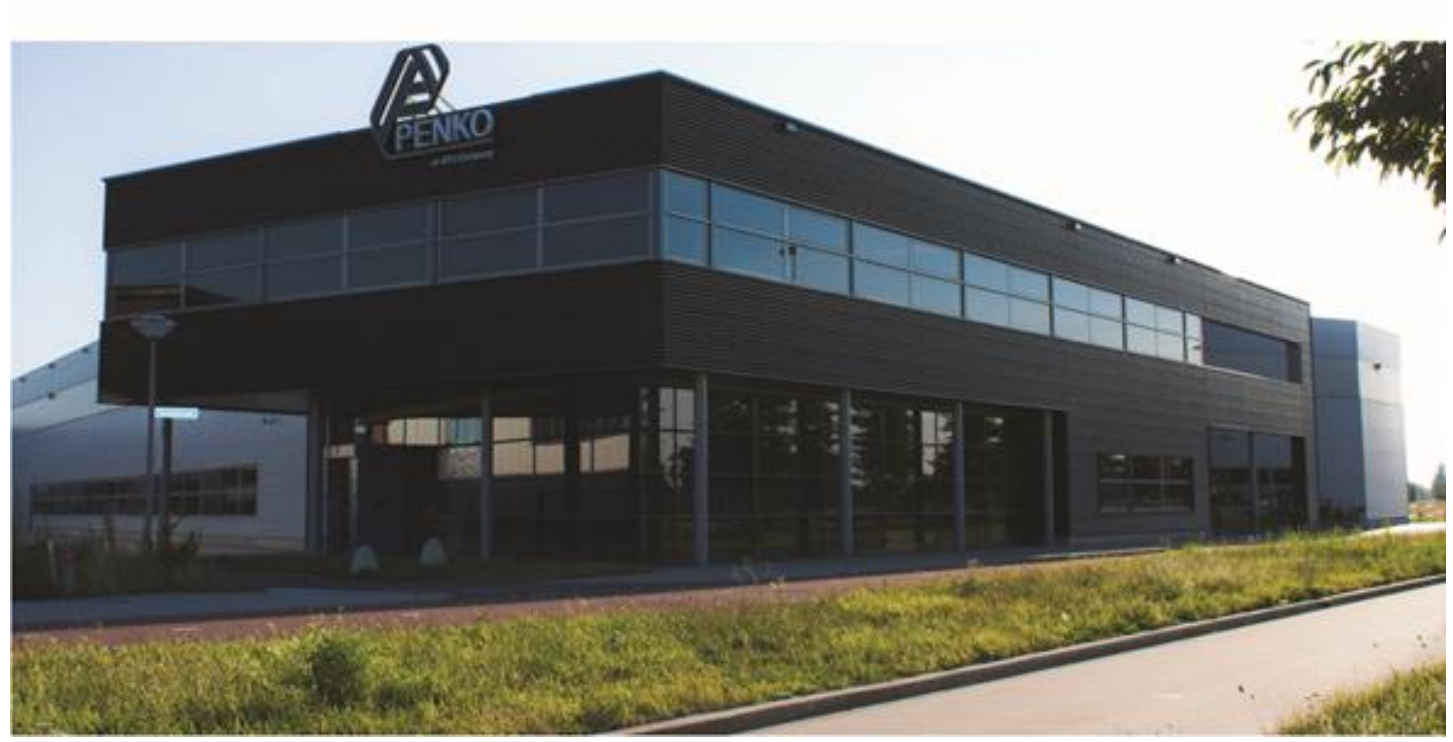

#### **About PENKO**

Our design expertise include systems for manufacturing plants, bulk weighing, check weighing, force measuring and process control. For over 35 years, PENKO Engineering B.V. has been at the forefront of development and production of high-accuracy, high-speed weighing systems and our solutions continue to help cut costs, increase ROI and drive profits for some of the largest global brands, such as Cargill, Sara Lee, Heinz, Kraft Foods and Unilever to name but a few.

Whether you are looking for a simple stand-alone weighing system or a high-speed weighing and dosing controller for a complex automated production line, PENKO has a comprehensive range of standard solutions you can rely on.

#### **Certifications**

PENKO sets high standards for its products and product performance which are tested, certified and approved by independent expert and government organizations to ensure they meet – and even – exceed metrology industry guidelines. A library of testing certificates is available for reference on:

**http://penko.com/nl/publications\_certificates.html**

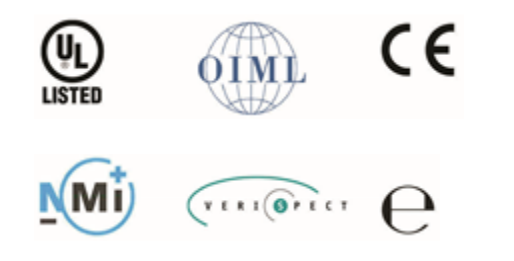

#### **PENKO Professional Services**

PENKO is committed to ensuring every system is installed, tested, programmed, commissioned and operational to client specifications. Our engineers, at our weighing center in Ede, Netherlands, as well as our distributors around the world, strive to solve most weighingsystem issues within the same day. On a monthly basis PENKO offers free training classes to anyone interested in exploring modern, high-speed weighing instruments and solutions. A schedule of training sessions is found on: **www.penko.com/training**

#### **PENKO Alliances**

PENKO's worldwide network: Australia, Belgium, Brazil, China, Denmark, Germany, Egypt, Finland, France, India, Italy, Netherlands, Norway, Poland, Portugal, Slovakia, Spain, Syria, Turkey, United Kingdom, South Africa, Slovakia Sweden, Switzerland and Singapore. A complete overview you will find on: **www.penko.com/dealers**

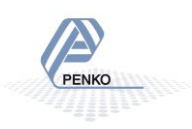